**REGISTRO DE ENTIDADES DE INTERMEDIACIÓN DE MEDICAMENTOS DE USO HUMANO (***BROKERS***)**

## **Guía para la presentación de solicitudes**

Versión 24/04/2024

# **Agencia Española de Medicamentos y Productos Sanitarios (AEMPS)**

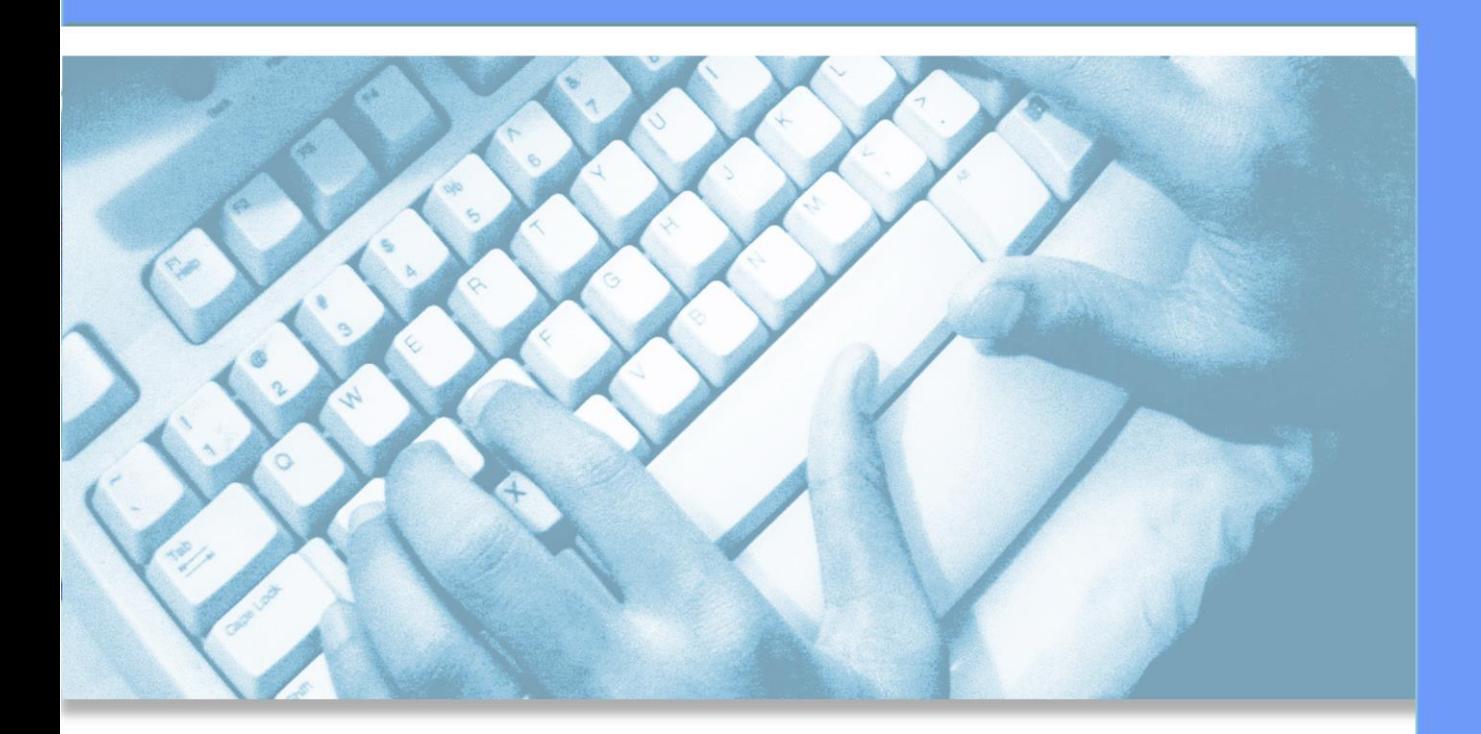

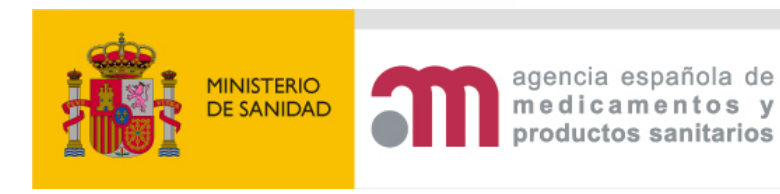

trónica

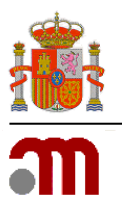

## **ÍNDICE**

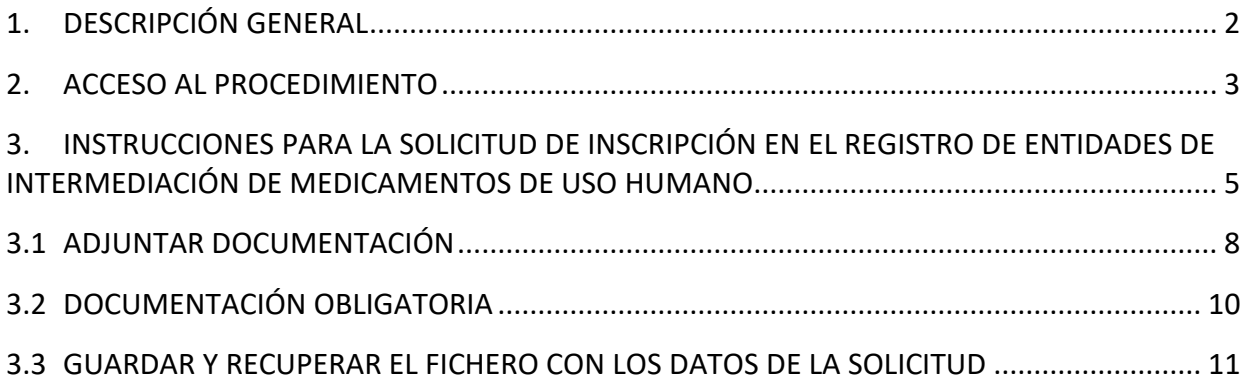

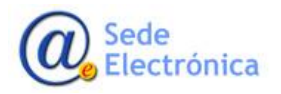

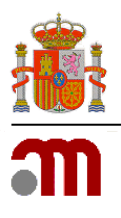

#### <span id="page-2-0"></span>**1. DESCRIPCIÓN GENERAL**

La intermediación de medicamentos es una actividad que ha sido regulada en la Unión Europea con el objetivo de contribuir a la prevención de la entrada de medicamentos falsificados en la cadena de suministro legal.

El Real Decreto Legislativo 1/2015, de 24 de julio, por el que se aprueba el texto refundido de la Ley de garantías y uso racional de los medicamentos y productos sanitarios, define en su artículo 2.r la "Intermediación de medicamentos" como todas las actividades relativas a la venta o compra de medicamentos, a excepción de aquellas incluidas en la definición de distribución mayorista, tal y como se define en ese artículo, que no incluyen contacto físico con los mismos y que consisten en la negociación de manera independiente y en nombre de otra persona jurídica o física.

Esta guía se elabora con la intención de facilitar el registro de entidades de intermediación de medicamentos de uso humano (*brokers*) así como la modificación de los datos registrales una vez inscritos en el mismo.

Los interesados podrán presentar sus solicitudes a través de la Oficina Virtual de la Agencia Española de Medicamentos y Productos Sanitarios, en la siguiente dirección de nuestra página Web: [https://labofar.aemps.es.](https://labofar.aemps.es/)

El acceso al procedimiento se encuentra en el menú situado a la izquierda.

Es requisito indispensable estar en posesión de un certificado digital reconocido, válido, no revocado y correctamente configurado en su ordenador. O bien un lector con sus controladores correctamente instalados, en caso de disponer de DNIe o un certificado en tarjeta inteligente. Dispone de información completa en l[a Sede electrónica.](https://sede.aemps.gob.es/procedimientos/inspeccion-y-control-de-medicamentos/labofar/)

Puede solicitar su inscripción inicial en el registro sin necesidad de credenciales de acceso, mientras que para la modificación de los datos registrales de una entidad inscrita en el registro se le requerirá autenticarse en la aplicación por medio de unas credenciales que se le facilitarán por correo electrónico una vez se haya validado su solicitud de inscripción inicial y se haya dado de alta en el registro de entidades de intermediación de medicamentos de uso humano (*brokers*).

Asimismo, las comunicaciones que realice la Agencia Española de Medicamentos y Productos Sanitarios durante la tramitación del expediente se harán de forma electrónica y las tendrá a su disposición, previo aviso por correo electrónico en la aplicación d[e Notificaciones Electrónicas](https://sede.aemps.gob.es/notificaciones-electronicas/) de esta Agencia.

Teniendo en cuenta que las comunicaciones realizadas tienen como destino la entidad declarante, para la visualización de las mismas, deberán disponer de un certificado electrónico de representación.

Una vez disponga de credenciales de acceso, en la bandeja de expedientes de Labofar podrá revisar también si dispone de alguna comunicación sin aceptar y descargar las ya aceptadas.

Puede obtenerse más información sobre los requisitos aplicables a las entidades de intermediación de medicamentos de uso humano en la [página web](https://www.aemps.gob.es/industria-farmaceutica/distribucion-farmaceutica/registro-de-entidades-de-intermediacion-de-medicamentos-de-uso-humano/) de la Agencia Española de Medicamentos y Productos Sanitarios.

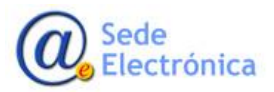

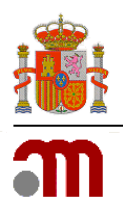

#### <span id="page-3-0"></span>**2. ACCESO AL PROCEDIMIENTO**

Existen dos maneras de acceder al procedimiento, para solicitar la inscripción inicial en el registro de entidades de intermediación de medicamentos de uso humano y para solicitar la modificación de los datos registrales de una entidad ya inscrita en el mismo.

Las empresas que deseen solicitar por su **inscripción inicial** en el registro de entidades de intermediación de medicamentos de uso humano lo harán sin necesidad de disponer de credenciales de acceso a Labofar (usuario y contraseña), indicando únicamente el CIF de la empresa. Una vez se haya validado su solicitud de inscripción inicial y se haya dado de alta la empresa en el registro de entidades de intermediación de medicamentos de uso humano, el sistema generará un nuevo usuario, cuyo identificador será el CIF anteriormente proporcionado, y lo remitirá, junto con su contraseña, mediante un correo electrónico a la empresa solicitante. Por esta razón es **muy importante** especificar una dirección de correo electrónico válida y correcta, ya que de otro modo no se recibirán las citadas credenciales.

El acceso al procedimiento cuando no se disponen de credenciales de acceso se realiza a través del menú de Labofar situado a la izquierda (véase *Ilustración 1*).

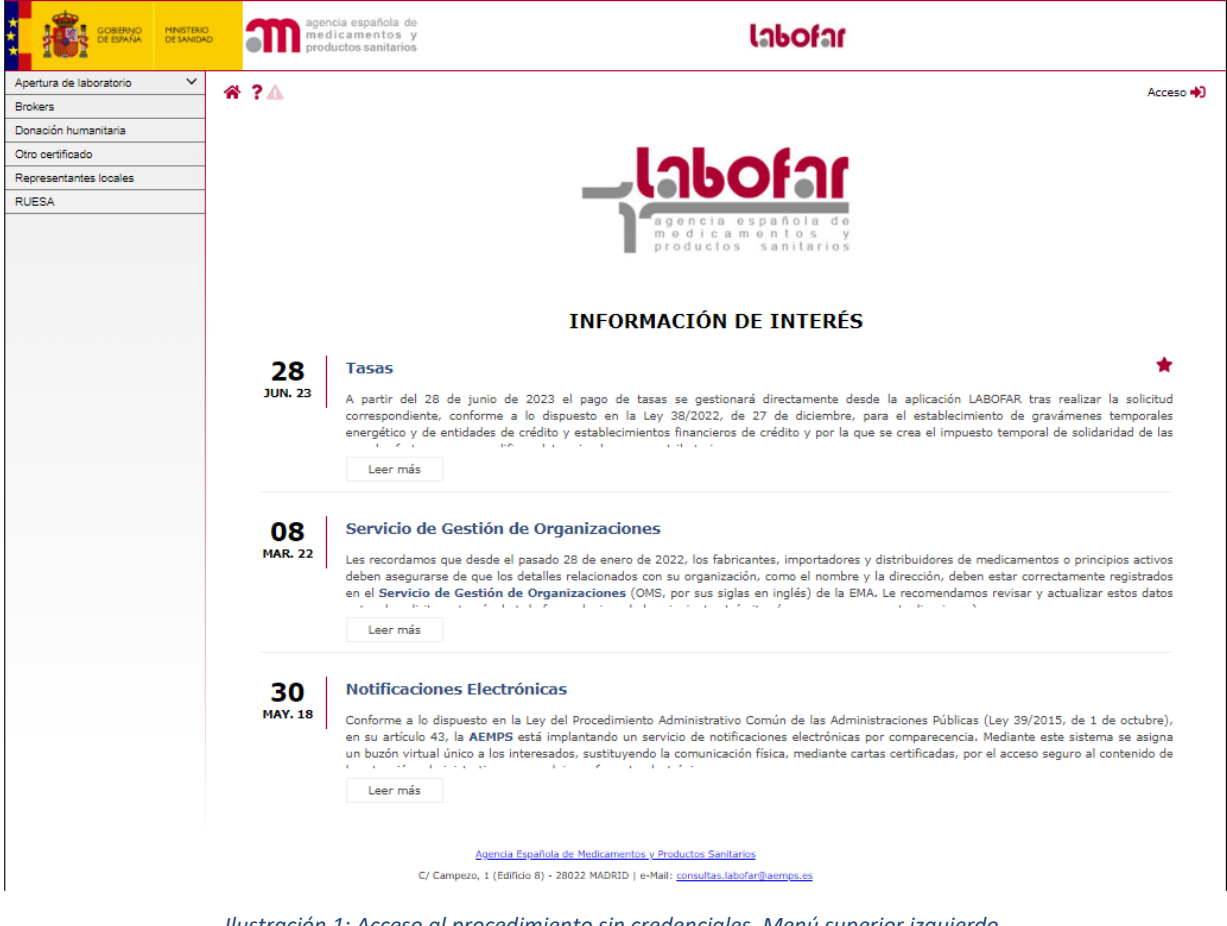

*Ilustración 1: Acceso al procedimiento sin credenciales. Menú superior izquierdo.*

Para solicitar la modificación de los datos registrales de una entidad ya inscrita en el registro, la entidad deberá autenticarse en Labofar con las credenciales mencionadas en el punto anterior. Una vez en la pantalla principal, entre la lista de procedimientos disponibles, encontrará el correspondiente al

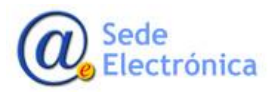

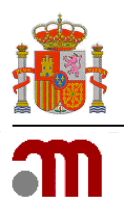

presente procedimiento *Registro de entidades de intermediación (Brokers)* debiendo pulsar el botón *Notificar (véase ilustración 2):*

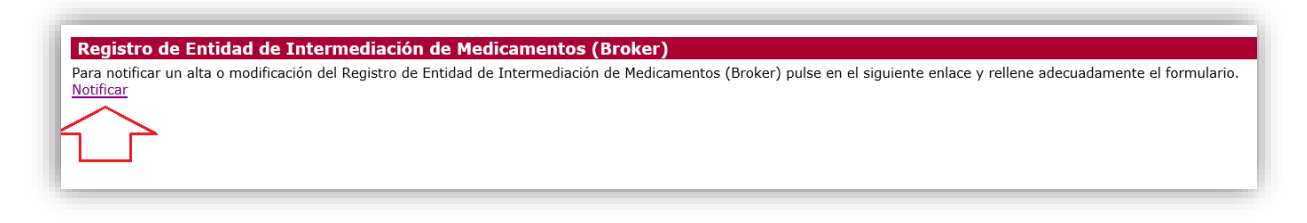

#### *Ilustración 2: Acceso al procedimiento de modificación de la entidad inscrita.*

En este caso el formulario le mostrará la información que figura en el registro de entidades de intermediación de medicamentos de uso humano, por lo que sólo debe añadir, modificar o borrar sobre el formulario **únicamente** la información que proceda y que refleje los cambios acontecidos en la entidad.

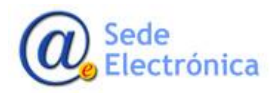

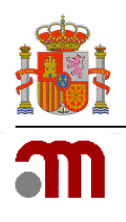

### <span id="page-5-0"></span>**3. INSTRUCCIONES PARA LA SOLICITUD DE INSCRIPCIÓN EN EL REGISTRO DE ENTIDADES DE INTERMEDIACIÓN DE MEDICAMENTOS DE USO HUMANO**

Con independencia del método empleado, de entre los descritos en los subcapítulos anteriores, por los cuales haya accedido, le aparecerá el *Formulario Principal de Registro de Entidad de Intermediación de Medicamentos (Broker) (véase ilustración 3)*:

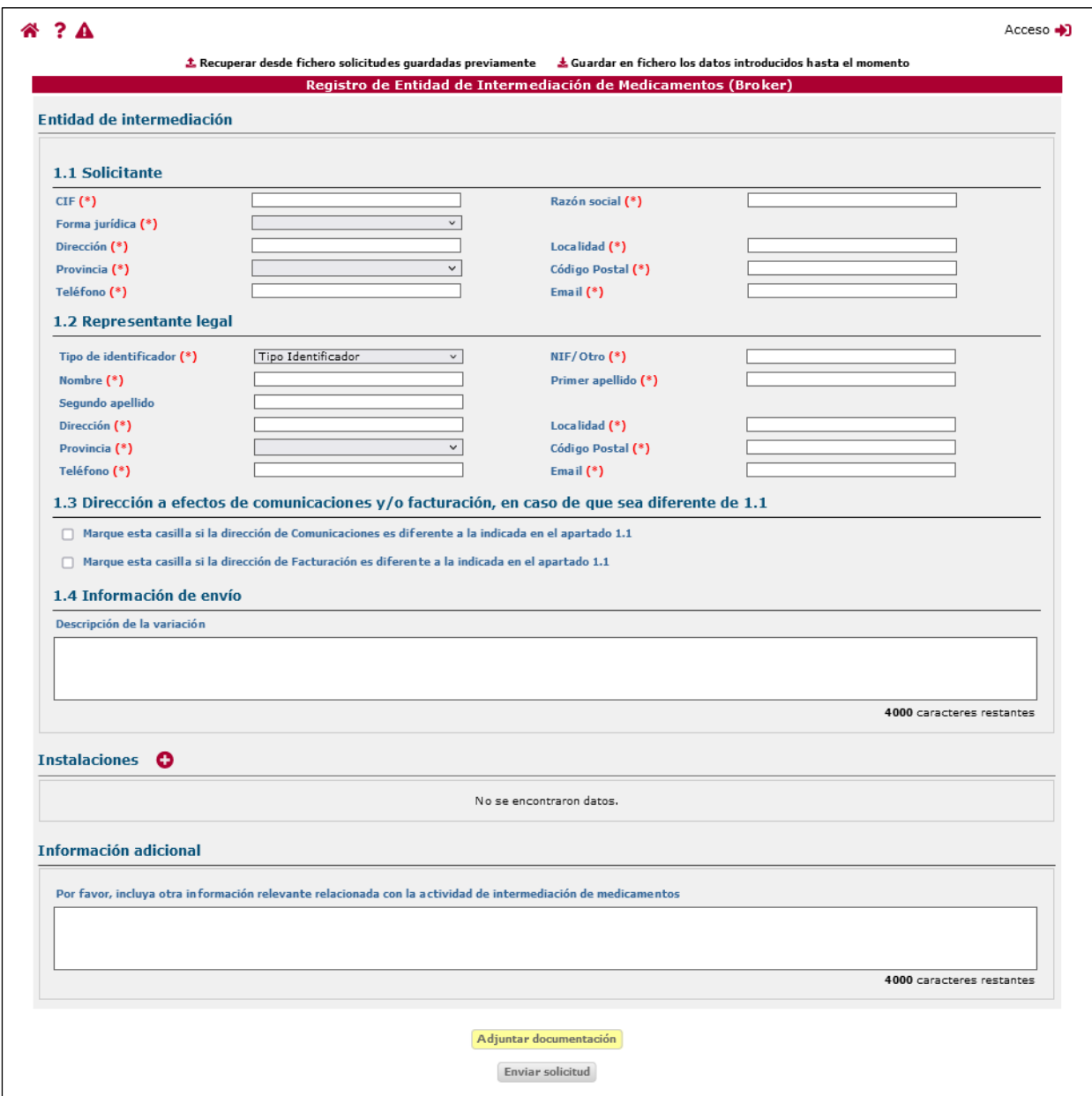

#### *Ilustración 3: Pantalla Principal*

Cumplimente (solicitud de nueva inscripción) o modifique (solicitud de modificación de datos registrales) las secciones del *Formulario Principal: Solicitante, Representante Legal, Dirección a efectos de comunicaciones y/o facturación, en caso de que sea diferente de 1.1, Información de envío, Instalaciones e Información adicional,* teniendo en cuenta que los datos que son obligatorios están marcados con el símbolo (\*).

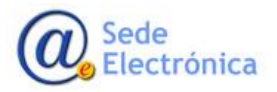

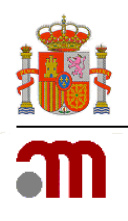

En la sección *Información de envío* se podrá realizar una descripción y/o comentario con respecto a la solicitud de registro que se va a presentar.

En el caso de una **solicitud de modificación de los datos registrales** deberá describirse en este apartado la naturaleza de la misma.

Cumplimente la sección *Instalaciones* para introducir la información relativa a las instalaciones pertenecientes a la entidad de intermediación pulsando sobre el icono (véase *Ilustración 7*).

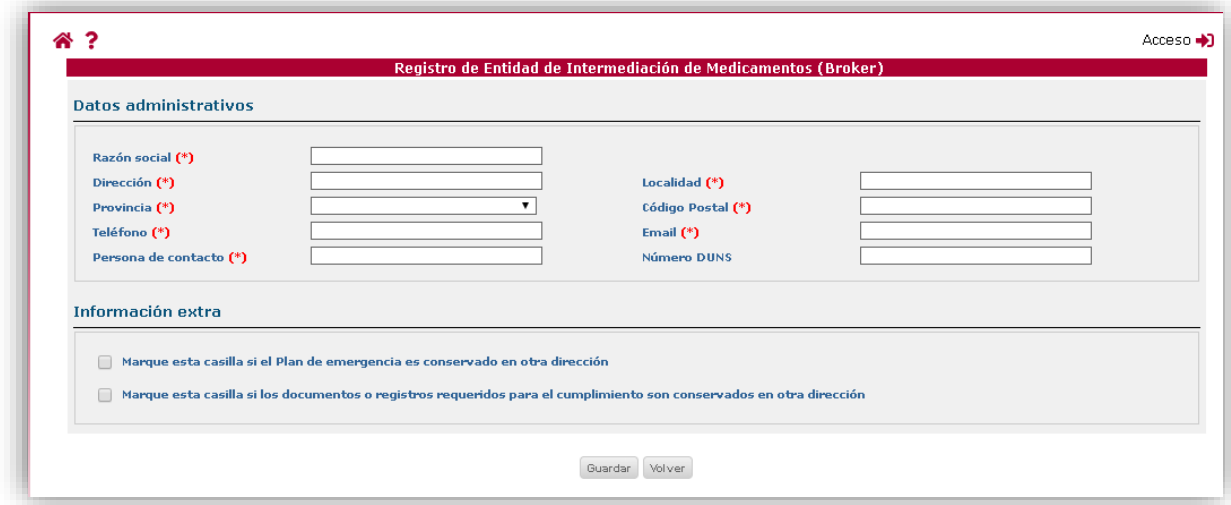

*Ilustración 4: Formulario a cumplimentar con datos administrativos de la instalación.*

Para guardar los datos pulse el botón *Guardar*. En caso de que no haya errores se volverá al *Formulario Principal.*

Para descartar los cambios y volver al *Formulario Principal* pulse el botón *Volver*.

Por último, en la sección *Información adicional* podrá incluir información relevante relacionada con la actividad de intermediación de medicamentos.

Una vez esté cumplimentado el formulario, adjunte la documentación necesaria pulsando el botón *Adjuntar documentación*, tal y como se describe en el apartado correspondiente de este manual. Por último, guarde y envíe la presentación pulsando el botón *Enviar*. Al pulsar este botón se validará que todos los campos obligarios esten cumplimentados y que los documentos requeridos hayan sido adjuntados.

Tras el envío de su solicitud, se mostrará la pantalla de confirmación *Resumen del Envío de la Solicitud*.

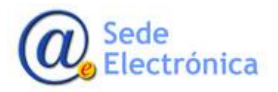

Sede electrónica de la Agencia Española de Medicamentos y Productos Sanitarios

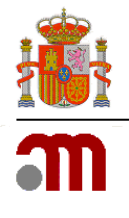

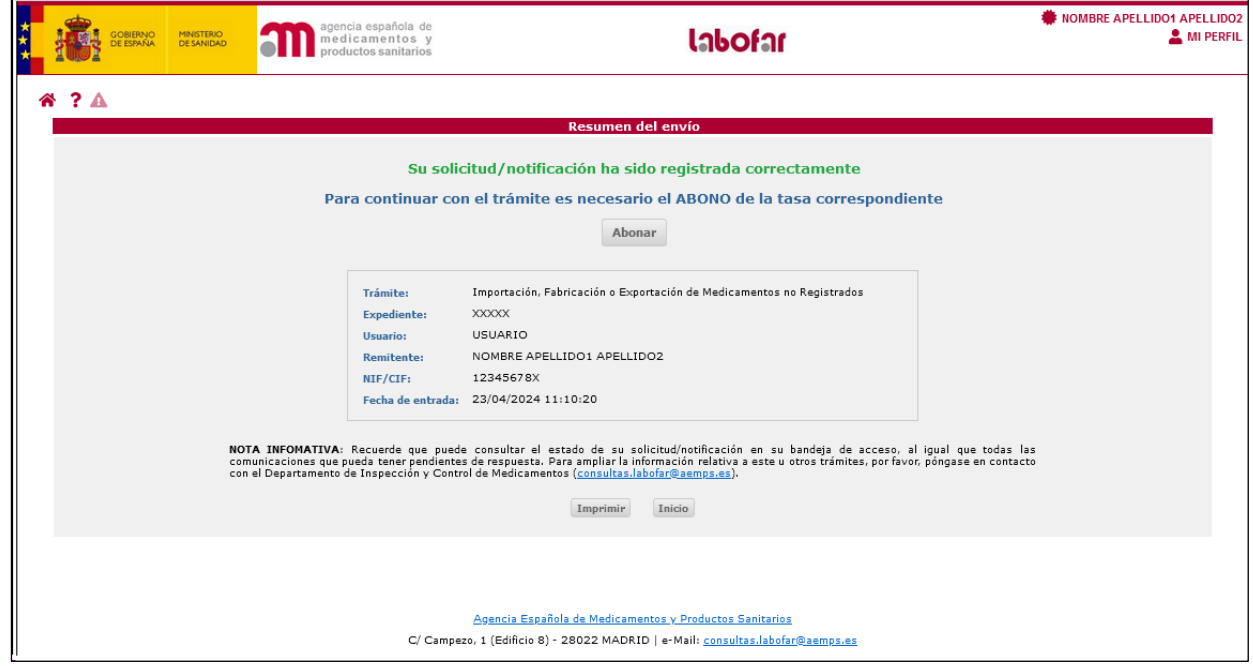

*Ilustración 5: Resumen del Envío de la Solicitud.*

Posteriormente se debe abonar la tasa correspondiente al expediente para que se inicie su trámite.

En el resumen de envío dispone de la opción *Abonar* a través de la cual podrá hacer frente a este pago.

Asimismo, puede hacer frente al pago más adelante a través del enlace que recibirá en un correo electrónico que se le enviará de manera automática tras el envío de la declaración.

Además de estas dos opciones y en posteriores declaraciones cuando, ya dispongan de credenciales de

acceso a la aplicación, podrá abonar la tasa a través del icono que aparecerá en el listado de expedientes a la derecha de cada uno de los expedientes que se encuentre en estado Pendiente de *abono de tasa*.

Tras realizar el abono, Labofar actualiza automáticamente el estado de la tasa. En los casos en los que el pago sea telemático, la actualización es inmediata, sin embargo, si se trata de una transferencia o adeudo en cuenta, la actualización puede tardar algunos días.

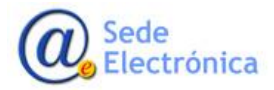

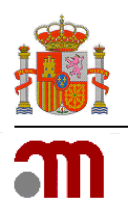

### <span id="page-8-0"></span>**3.1 ADJUNTAR DOCUMENTACIÓN**

La aplicación presenta un *Gestor de archivos* accesible a través del botón *Adjuntar documentación*:

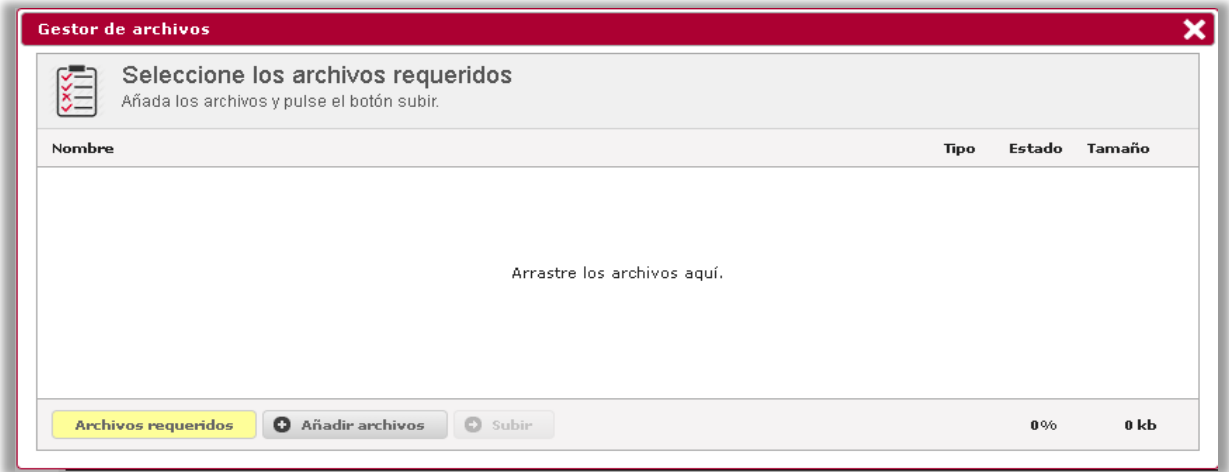

*Ilustración 6: Gestor de archivos.*

El botón *Archivos requeridos*le mostrará los documentos obligatorios que se deben adjuntar a la solicitud de registro (*véase Ilustración 7*):

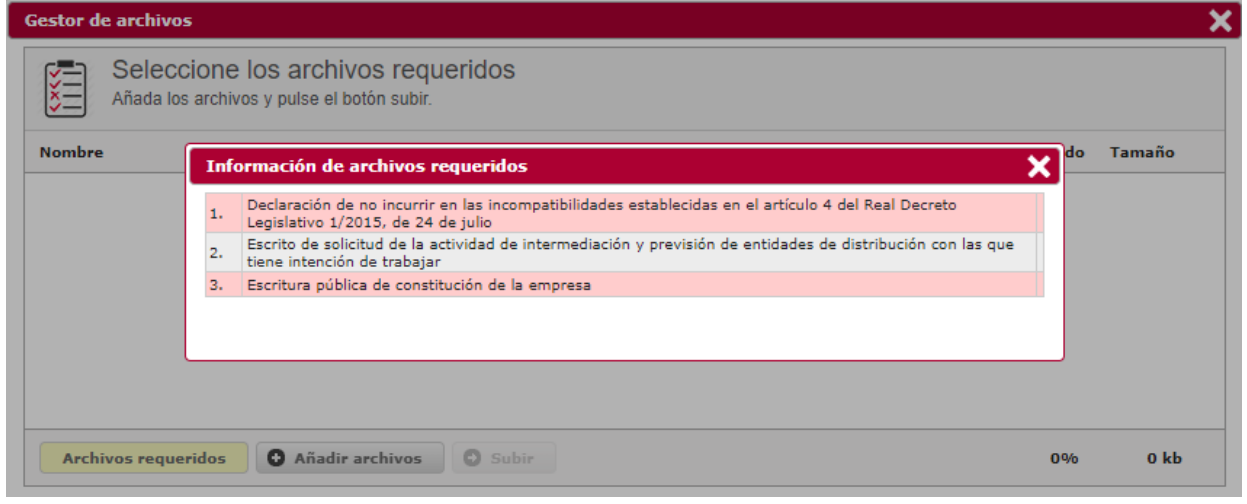

*Ilustración 7: Descripción de los archivos requeridos a adjuntar a la solicitud.*

Debe tipificar cada archivo a adjuntar y pulsar el botón *Subir* antes de cerrar la ventana para que se añada a su solicitud.

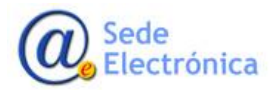

Registro de entidades de intermediación de medicamentos de uso humano (*Brokers*)

Sede electrónica de la Agencia Española de Medicamentos y Productos Sanitarios

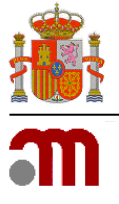

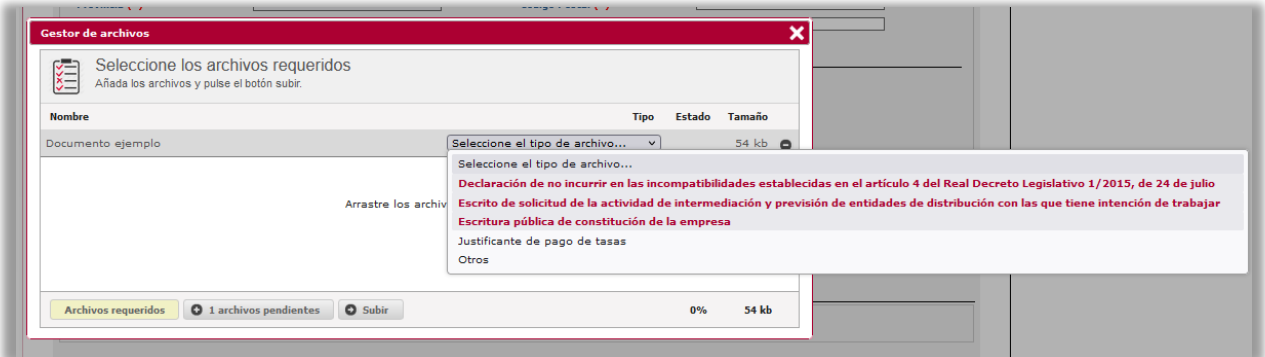

*Ilustración 8: Tipificación de archivos adjuntos.*

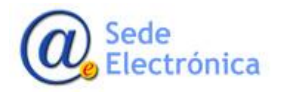

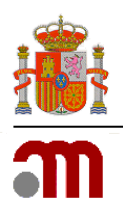

#### <span id="page-10-0"></span>**3.2 DOCUMENTACIÓN OBLIGATORIA**

La documentación obligatoria que debe aportarse para la inscripción en el registro de entidades de intermediación de medicamentos de uso humano (*Brokers*) puede consultarse en el botón *Archivos requeridos (véase ilustración 7)* siendo la siguiente:

- Escrito de solicitud donde se especifique cuál es la actividad de intermediación que pretende desempeñar y previsión de entidades de distribución con las que tiene intención de trabajar. De acuerdo con las Buenas Prácticas de Distribución, las entidades entre las que intermedie el bróker, proveedores y clientes, deben estar ubicadas en el Espacio Económico Europeo (EEE), quedando fuera del ámbito de este registro aquellas actividades de intermediación entre proveedores y clientes situados fuera del EEE.
- Escritura pública de constitución de la empresa, inscrita en el Registro Mercantil, en la que venga recogido el objeto social de la empresa que deberá corresponderse con la actividad de intermediación de medicamentos de uso humano.
- Declaración de no participar o tener interés alguno en el ejercicio clínico de la medicina, de la odontología, de la veterinaria, así como de otras profesiones sanitarias con facultad para prescribir o indicar la dispensación de los medicamentos y con el ejercicio profesional del farmacéutico en oficina de farmacia, en establecimiento comercial detallista, en entidades o agrupaciones ganaderas o en un servicio de farmacia hospitalaria, a fin de garantizar la independencia exigida en el artículo 4 del Real Decreto Legislativo 1/2015, de 24 de julio.

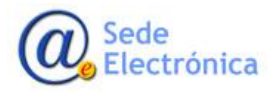

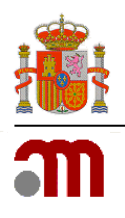

#### <span id="page-11-0"></span>**3.3 GUARDAR Y RECUPERAR EL FICHERO CON LOS DATOS DE LA SOLICITUD**

La solicitud, con todos los datos que hayan sido cumplimentados, podrá ser guardada en cualquier momento anterior a su envío, en un fichero XML. Para ello, bastará con hacer clic en el enlace *Guardar en fichero* los datos introducidos hasta el momento del formulario principal *(véase Ilustración 9)*.

> $\mathbf{\dot{.}}$  Recuperar desde fichero solicitudes guardadas previamente  $\frac{1}{\sqrt{2}}$  Guardar en fichero los datos introducidos hasta el momento Registro de Entidad de Intermediación de Medicamentos (Broker)

> > *Ilustración 9: Guardar solicitud en fichero XML.*

A continuación, aparecerá una ventana de exploración de archivos para que pueda seleccionar la ubicación donde desee guardarlo. De igual modo, la solicitud con todos los datos que hayan sido cumplimentados, podrá ser recuperada en cualquier momento. Para ello, el fichero deberá haber sido descargado y guardado previamente en su ordenador a través de la aplicación. En este caso, se deberá hacer clic en el enlace *Recuperar desde fichero solicitudes guardadas previamente* del formulario principal *(véase ilustración 10)*.

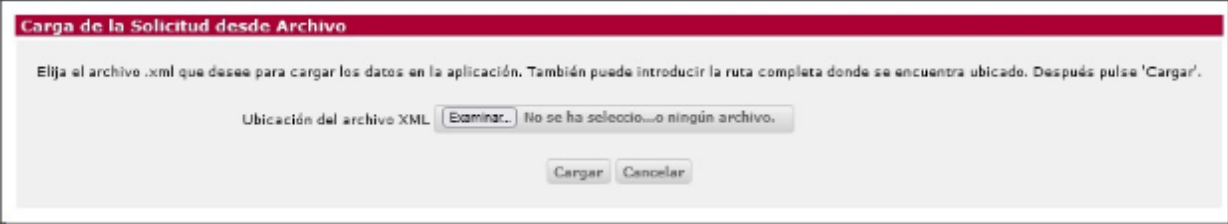

*Ilustración 10: Recuperar datos de fichero XML.*

Es IMPORTANTE tener en cuenta que la aplicación sólo admitirá ficheros XML generados y descargados a través de la aplicación. En caso contrario, el sistema le informará mediante un mensaje de error.

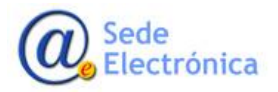